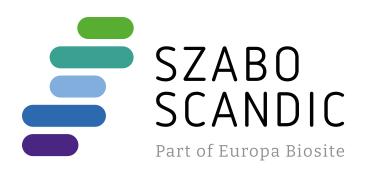

# Produktinformation

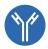

Forschungsprodukte & Biochemikalien

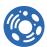

Zellkultur & Verbrauchsmaterial

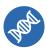

Diagnostik & molekulare Diagnostik

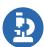

Laborgeräte & Service

Weitere Information auf den folgenden Seiten! See the following pages for more information!

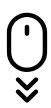

# Lieferung & Zahlungsart

siehe unsere Liefer- und Versandbedingungen

# Zuschläge

- Mindermengenzuschlag
- Trockeneiszuschlag
- Gefahrgutzuschlag
- Expressversand

# SZABO-SCANDIC HandelsgmbH

Quellenstraße 110, A-1100 Wien

T. +43(0)1 489 3961-0

F. +43(0)1 489 3961-7

mail@szabo-scandic.com

www.szabo-scandic.com

linkedin.com/company/szaboscandic in

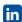

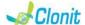

# FluA/FluB/SARS-CoV-2 REF: RT-26

Detection and discrimination of FluA, FluB, and SARS-CoV-2 genome with Real Time PCR

#### INTRODUCTION AND PURPOSE OF USE

The FluA/FluB/SARS-CoV-2 system is a qualitative test that allows the identification and discrimination, by means of Real Time PCR. of the Matrix gene (M1) for FluA, of the non structural gene 2 (NS2) for FluB and of the N region (nucleocapsid phosphoprotein) fo SARS-CoV-2 (CoV2)

The Procedure allows the detection of the RNA target by means a one-step retro-amplification reaction in a microplate.

The analysis of the results is made using a Real Time PCR analyzer instrument (thermal cycler integrated with a system for fluorescence detection)

## CONTENT

kit contains reagents enough to perform 96 amplification tests.

| Quantity   | Description                                                                                                    |
|------------|----------------------------------------------------------------------------------------------------|
| 2 x 360 µl | Amplification mMix<br>dNTPs, Tris-HCI, KCI, MgCl <sub>2</sub> , Taq<br>Polymerase, <i>AmpEr</i> ase Uracil N-<br>Glycosylase ( <i>UNG</i> ) Nuclease-free water,<br>ROX (Pink Cap)                |
| 2 x 770 μl | FluA/FluB/CoV2 probe Mix Upstream primers, downstream primers, Target probe N1 (FAM), Target probe N2 (VIC), Inhibition Control probe (Human RNase P - RP) (CY5) Nuclease-free water, (White Cap) |
| 2 x 35 μl  | N1-N2 Positive Control<br>synthetic RNA corresponding to N1-N2<br>region (Red Cap)                                                                                                    |
| 2 x 100 μl | Negative Control                                                                                                    |
|            | 2 x 360 μl<br>2 x 770 μl<br>2 x 35 μl                                                                                                    |

Instruction for use: ST. RT26.0-ENG

#### MATERIALS AND STRUMENTATION REQUIRED BUT NOT SUPPLIED

Disposable latex powder-free gloves or similar material;

Bench microcentrifuge (12,000 - 14,000 rpm);

Micropinettes and Sterile tips with aerosol filter

Plastic materials (microplate and optical adhesive cover, Rotorgene

tubes etc...): Heat block (only for extraction)

ATL Buffer - Ref. 939016 - OLAGEN

2 ml Microtube PP Skirted - Ref. 72.694 – QIAGEN

QlAsymphony plastic materials (Filter Tips, sample prep Cartriges, 8 Rod covers, etc...)

The FluA/FluB/SARS-CoV-2 kit was developed and validated to be used with the following extraction method:

# **Manual Extraction**

Ref. 52906. QIAmp Viral RNA Mini Kit.

The kit allows the manual RNA extraction from tested samples. The kit contains reagents for 250 samples. (QIAGEN)

## Automatic Extraction

Ref.937036 QIAsymphony® DSP Virus/Pathogen kit. The kit allows the automatic viral RNA from Human samples. The kit contains reagents for 192/96 samples. (QIAGEN)

Instruments
The FluA/FluB/SARS-CoV-2 kit was evaluated to be used with the following instruments:

## Automatic Extraction

Ref. 9001297/9001301. QIAsymphony SP/AS. Robotic Workstation for the automatic purification of the nucleic acids and plate setup simultaneously (QIAGEN).

## Real Time PCR

- 7500 Fast from Lifetechnologies
- Rotor Gene Q MDx from QIAGEN
- CFX96 from Biorad

Please ensure that the instruments have been installed, calibrated, checked and maintained according to the manufacturers instruction

## SAMPLES AND STORAGE

The FluA/FluB/SARS-CoV-2 kit must be used with extracted RNA from biological samples: Nasopharyngeal/oropharyngeal.

Collected samples must be shipped and stored at +2 - +8°C and used within 3 days from the collected data Store the sample at -20°C if used after 3 days

# PRECAUTIONS USE

This kit is for in vitro diagnostic (IVD), for professional use only and not for in vivo use

After reconstitution, the amplification master mix must be used in one time. Repeat thawing and freezing of reagents (more than twice) should be avoided, as this might affect the performance of the assay. The reagents should be frozen in aliquots, if they are to be used intermittently. At all times follow Good Laboratory Practice (GLP) guidelines

Wear protective clothing such as laboratory coats and disposable gloves while assaying samples.

Avoid any contact between hands and eyes or nose during specimen collection and testing.

Handle and dispose all used materials into appropriate bio-hazard waste containers. It should be discarded according to local law Keep separated the extraction and the reagents preparation.

Never pipette solutions by mouth. Avoid the air bubbles during the master mix dispensing. Eliminate

them before starting amplification. Wash hands carefully after handling samples and reagents.

Do not mix reagents from different lots.

It is not infectious and hazardous for the health (see Material Safety data Sheet - MSDS). Do not eat, drink or smoke in the area where specimens and kit

reagents are handled.

Read carefully the instructions notice before using this test. Do not use beyond the expiration date which appears on the package label.

Do not use a test from a damaged protective wrapper.

# LIMIT OF THE METHOD

The extreme sensitivity of gene amplification may cause false positives due to cross-contamination between samples and controls. Therefore, you should:

- physically separate all the products and reagents used for amplification reactions from those used for other reactions, as well as from post-amplification products:
- use tips with filters to prevent cross-contamination between
- use disposable gloves and change them frequently:
- carefully open test tubes to prevent aerosol formation; close every test tube before opening another one.

The proper functioning of the retro-amplification mix depends on the correct collection, correct transportation, correct storage and correct preparation of a biological sample.

As with any diagnostic device, the results obtained with this product must be interpreted taking in consideration all the clinical data and other laboratory tests done on the patient.

A negative result obtained with this product suggests that the RNA of Influence A, Influence B or SARS-CoV-2 was not detected in RNA extracted from the sample, but it may also contain Influence A, Influence B or SARS-CoV-2 RNA at a lower titre than the detection limit for the product (detection limit for the product, see paragraph on Performance Characteristics); in this case the result would be a false negative.

As with any diagnostic device, with this product there is a residual risk of obtaining invalid, false positives or false negatives results.

## STORAGE AND STABILITY

Store the product FluA/FluB/SARS-CoV-2 at -20°C.

The FluA/FluB/SARS-CoV-2 kit is shipped on dry ice. The kit components should be frozen

If one or more components are not frozen upon receipt or if the tubes have been compromised during transport, contact Clonit srl for assistance

An intact and well stored product has a stability of 12 months from the date of production. Do not use beyond the expiration date which appears on the package label.

Repeat thawing and freezing of reagents (more than twice) should be avoided, as this might affect the performance of the assay. The reagents should be frozen in aliquots, if they are to be used

# ANALYTICAL PROCEDURE

# Manual Extraction

Ref. 52906. QIAmp Viral RNA Mini Kit Follow the instructions inside the kit QIAmp Viral RNA Mini Kit. Elute the sample in 50  $\mu$ l of buffer AVE.

## Automatic Extraction

Ref. 937055. QIAsymphony DSP Virus/Pathogen Kit Follow the instructions inside the kit QIAsymphony DSP Virus/Pathogen Midi Kit

Use this volume of sample with 2 ml Microtube PP Skirted:

| Nasopharyngeal / oropharyngeal swabs<br>(including excess volume) | [µl] |
|-------------------------------------------------------------------|------|
| 300                                                               |      |

Select the protocol Complex200 V6 DSP default IC.

#### Preselected elution volume

| Preselected elution volume | Initial elution volume |
|----------------------------|------------------------|
| (μl)                       | (μI)                   |
| 60                         | 90                     |

#### Preparation of the Carrier

To prepare a carrier RNA (CARRIER) stock solution, add 1350 µl Buffer AVE (AVE) (provided in 2ul vials) to the tube containing 1350 ug lyophilized carrier RNA (CARRIER) to obtain a solution of 1 μg/μl. Dissolve the carrier RNA (CARRIER) divide it into conveniently sized aliquots, and store at 2-8°C for up to 2 weeks.

For each sample to be extracted, dilute the previously prepared RNA CARRIER solution, in a total volume of 120 µl, in the following

| elution<br>volume (µl) | RNA<br>CARRIER<br>(ul) | Buffer<br>AVE (µI) | Final volume<br>per sample<br>(ul) |
|------------------------|------------------------|--------------------|------------------------------------|
| 60                     | 2,5                    | 117,5              | 120                                |

The CARRIER RNA solution will be added to the sample automatically by the instrument.

#### SOFTWARE SETTING Lifetechnologies 7500 fast

Turn the instrument and the computer on and open the control software. Click on "Advance Setup": by default the software will shows the page "experiment properties". Write in the "experiment name" the file name, choose the type of instrument (7500 o 7500fast), the type of reaction (quantitation standard curve), the type of used reagent (Tagman®Reagents) and the reaction time of analysis (Standard & 2 hours to complete a run)

Open the page named "page setup" (sheet Define Target and

## In the window **Define Targets** set:

| Target mix              | Reporter | Quencher |
|-------------------------|----------|----------|
| FluA                    | FAM      | NONE     |
| FluB                    | VIC      | NONE     |
| CoV2                    | TexRd    | NONE     |
| Inhibition Control (RP) | CY5      | NONE     |

Set the samples' name in the window "Define Samples' In the same page "plate setup" select the sheet "Assign Target and Samples". On the screen you will see the microplate draft.

Choose an area of the plate where the FluA/FluB/SARS-CoV-2 mix will be placed and set the targets (FluA, FluB, CoV2 and RP). Select a well dedicated to FluA/FluB/CoV2 Positive Control in the space "Assign target to selected wells" choose "Positive control". Choose an area of the plate where the negative control will be placed. Select the "Negative (N) task" for the FluA, FluB, CoV2 and RP targets in the "Assign target to selected wells" space

Choose an area of the plate where the samples will be placed: select the wells of the plate and set the targets (FluA, FluB, CoV2 and RP). Associate a sample being analyzed with each well using the "Assign samples to selected wells" window For each sample select the "task UnKnown (U)" for the targets in

the appropriate space "Assign targets to selected wells" Set as passive reference, used as normalizer of the detected

fluorescence, the option NONE. Open the "Run Method" page (sheet Graphic View) and set the correct thermal cycle by selecting "collect data" in the annealing

| cycles | UNG        | Retrotrascription | Denaturation | Annealing    |
|--------|------------|-------------------|--------------|--------------|
| 1      | 25°C 2 min | 50° C 15 min      |              |              |
| 1      |            |                   | 95°C 2 min   |              |
| 45     |            |                   | 95° C 15 sec | 62° C 30 sec |

In the window "Reaction volume plate per well" set a volume of

After preparing the plate, and correctly inserting it in the instrument. press the button "Start Run"

# Rotor Gene Q MDx

phase at 62°C

The experiments can be set using the Quick Start Wizard or the Advanced Wizard, which appears when the software is started. Select the wizard "Advanced". As a first step, select the model

"Two Step Reaction" with a double click in the "New Run" In the next window, select the type of rotor installed on the instrument from the list that appears. Check the "Locking Ring Attached", check the checkbox and then click "Next".

Enter the name of the operator and the reaction volume of 25 ul. and then click "Next".

In the next window click on "edit profile". Set the following thermal

| cycles | UNG        | Retrotrascription | <u>Denaturation</u> | Annealing    |
|--------|------------|-------------------|---------------------|--------------|
| 1      | 25°C 2 min | 50° C 15 min      |                     |              |
| 1      |            |                   | 95°C 2 min          |              |
| 45     |            |                   | 95° C 15 sec        | 62° C 30 sec |

Select the annealing from the thermal profile and click on "Acquiring A to cycling."

In the next window select Yellow Orange and Red from the available channels and add it to acquiring channel along with the Green channel and click "OK".

Click on "Edit Gain" button and set the following values for each channel.

| <u>Target</u> | <u>Reporter</u> | <u>Gain</u> |
|---------------|-----------------|-------------|
| FluA          | Green           | 5           |
| FluB          | Yellow          | 5           |
| CoV2          | Orange          | 5           |
| RP            | Red             | 5           |

#### In the next window click on "OK" and then click "Next"

To begin the course, click on the button "Start Run". You can save the model before you begin your run by clicking on "Save Template"

After clicking on the button "Start Run" window appears "Save As" The stroke can be saved in the desired position by the user.

Once the run started, the window "Edit Samples" allows you to set the name of samples and controls in the positions in which they were loaded on the instrument.

Select the position where FluA/FluB/CoV2 Positive Control has been placed and name it. By clicking on the corresponding "Type" box, in the "Samples" drop-down menu it is possible to select the type of sample being analyzed. Select Positive Control.

Select the position where the Negative Control was placed and name it as Negative Control. By clicking on the corresponding "Type" box, in the "Samples" drop-down menu it is possible to select the type of sample being analyzed. Select "Negative

Select the position of each individual sample and enter the patient name or code. By clicking on the corresponding "Type" box, in the "Samples" drop-down menu it is possible to select the type of sample being analyzed. Select "Unknown"

At the end of the operation click "OK" in the "edit samples" window and wait for the end of the run for the analysis (see "Interpretation of results").

#### CFX96 Real Time PCR

Turn the instrument and the computer on and start the control software. In the principal screen will appear the window "Startup wizard": select "CFX96" and press "ok". In the next window push "create new" and set the thermal protocol and the reaction volume

| cycles | UNG        | Retrotrascription | <u>Denaturation</u> | Annealing    |
|--------|------------|-------------------|---------------------|--------------|
| 1      | 25°C 2 min | 50° C 15 min      |                     |              |
| 1      |            |                   | 95°C 2 min          |              |
| 45     |            |                   | 95° C 15 sec        | 62° C 30 sec |

Save the protocol and click "Next". The software will open in default the sheet "plate". Click "create new", select "Fluorophores button" to choose fluorophores (FAM, HEX, TexRd and CY5).

| Target                  | Reporter | Quencher |
|-------------------------|----------|----------|
| FluA                    | FAM      | NONE     |
| FluB                    | HEX      | NONE     |
| CoV2                    | TexRd    | NONE     |
| Inhibition Control (RP) | CY5      | NONE     |

Select the well containing the FluA/FluB/CoV2 Positive Control and choose "Sample Type" from the drop-down menu: Positive Control Click "Load check boxes" to load the chosen fluorophores and write or select the Target Name

Select the wells containing the negative control and choose from the drop-down menu "Sample Type": NTC. Click "Load check boxes" to load the chosen fluorophores and write or select the Target Name

Select the wells containing the samples under test and choose from the drop-down menu "Sample Type": Unknown. Click "Load check boxes" to load the chosen fluorophores and write or select the Target Name. Save the plate by clicking the "Next" button and, as soon as the plate has been prepared and correctly inserted into the instrument, press the "Start Run" button.

# PREPARATION OF THE REACTIONS:

# Manual Procedure

Defrost a tube of Amplification Mmix Defrost a tube of FluA/FluB/CoV2 probes Mix;

negative control and 46 samples).

Mix carefully by vortex 350  $\mu l$  of Amplification Mmix directly into the 770  $\mu l$ tube of FluA/FluB/CoV2 probes Mix (the mixture thus produced is enough to prepare 48 reactions: 1 positive control FluA/FluB/CoV2, 1

Distribute, in the amplification plate, 20<sub>wl</sub> of just reconstituted mix in chosen positions as already set on the instrument software. Add 5µl of the solution taken from the negative control vial in the negative

Distribute, in chosen positions for each sample, 5µl of the corresponding Distribute in chosen positions for the positive control: 5<sub>ul</sub> of

FluA/FluB/CoV2 positive control. Carefully seal the plate using optichal adhesive films and check that, in the mix, there are no air bubbles that could interfere

amplification. For the Rotor-geneQ 5/6 plex instrument, carefully seal each tube with the appropriate caps. The presence of air bubbles are not influential: the centrifugal force of the rotor will allow their automatic elimination. Transfer the plate to the instrument and press the "Run" button.

## QIAsymphony AS Plate Setup.

Samples processed on the QIAsymphony SP can be transferred automatically to the QIAsymphony AS (integrated operation) to the Rotor-Gene Q tubes or 96 wells MicroPlate

Defrost a tube of **Amplification mMix**;

Defrost a tube of di FluA/FluB/CoV2 probe Mix;

Mix carefully by vortex 350µl of Amplification Mmix directly into the 770 ul tube of FluA/FluB/CoV2 probes Mix (the mixture thus produced is enough to prepare 48 reactions: 1 positive control FluA/FluB/CoV2, 1 negative control and 46 samples)

Insert the thus obtained Master Mix tubes in the correct position inside the QIAsymphony AS;

Defrost the FluA/FluB/CoV2 positive controls and insert it in the chosen positions of **QIAsymphony** Defrost a tube of **Negative Control** and insert it in the chosen positions of **QIAsymphony AS**;

Follow the instructions of QIAsymphony AS Select the Assay Parameter Set to use in the run

Assay Parameter Set

APS\_20+5 (user-prep\_MM)

After the run is finished, press "Remove" in the assay setup"Overview" screen. Open the "Assays" drawer and unload the assayrack(s). Download the result and cycler files and proceed to protocol on the Real Time Instrument (RotorGene Q MDx)

## **QUALITATIVE ANALYSIS**

#### Lifetechnologies 7500 Fast

At the end of the PCR run, the software automatically opens the "Analysis" window in the "Amplification plot" sheet on the menu on the left.

Select the wells corresponding to the positive control, negative control and samples for analysis. Select in the "**Option**" window inside the "**Target**" pop-up menu the

FluA target. Check the correct setting of the threshold. Select in the "Option" window inside the "Target" pop-up menu the

FluB target. Check the correct setting of the threshold. Select in the "Option" window inside the "Target" pop-up menu the CoV2 target. Check the correct setting of the threshold.

Select in the "Option" window inside the "Target" pop-up menu the RP target. Check the correct setting of the threshold

If necessary, remove from each target the AutoBaseline, to adjust

The analysis of the results is made selecting from the menu in the left the page "Analysis". From the page "Standard Curve", maintaining open the sheet "view well plate" in the right side of the software select the wells containing the points of the curve and verify the parameters described in the paragraph "Interpretation of the Results" (coefficient of correlation, slope etc.)

From the page "Amplification Plot" verify the amplification plot for

Opening the sheet "view well table" in the right side of the software it is possible to verify the data obtained from experiments: Threshold Cycles and emitted fluorescence.

Clicking from the menu file and selecting the box export the window "export properties" will open. Indicate the file name, select the position to save it (Browse) and click on button "Start export". In this way the software will permit to save a excel file with all the data corresponding to selected experiment.

# Rotor Gene Q MDx

correct".

At the end of the PCR run open the "Analysis" window. Select the "Quantification" sheet and click on "cycling A (green)". Select from the menu "Dynamic Tube" and subsequently "Slope

correct". Check the correct setting of the threshold in the space provided "CT calculation - Threshold".

Open the "Analysis" window. Select the "Quantification" sheet and click on "cycling A (yellow)" Select from the menu "Dynamic Tube" and subsequently "Slope

Check the correct setting of the threshold in the space provided "CT calculation - Threshold". Open the "Analysis" window. Select the "Quantification" sheet

and click on "cycling A (Orange)". Select from the menu "Dynamic Tube" and subsequently "Slope correct".

Check the correct setting of the threshold in the space provided "CT calculation - Threshold".

Open again the "Analysis" window. Select the "Quantification" sheet and click on "cycling A (red)". Select from the menu "Dynamic Tube" and subsequently "Slope

correct" Check the correct setting of the threshold in the space provided "CT calculation - Threshold"

Also in this case, you can print a report of the analysis by clicking on the "Report" window and selecting the file in the first

Quantification cycling A (green) and then the file cycling A (yellow), the file cycling A (orange) and cycling A (red).

# CFX96 Real Time PCR System

At the end of the PCR, select the "quantitation" sheet. On the top of the screen, select "settings" from the menu and choose "Baseline Threshold" for each fluorophore.

For more accurate results, is essential to set threshold for each fluorophore senarately of the different amplification mix

You can export the report by selecting the paper block figure on the

## INTERPRETATION OF RESULTS

In the amplification reactions of each sample, the Ct values of each specific probe for FluA, FluB and CoV2 are used to detect the presence of the Target being analyzed.

The fluorescence increase of the specific probes for FluA (FAM), FluB (VIC or HEX) or for CoV2 (TexRd) indicate the ability of the test to detect Influence A. Influence B or SARS-CoV-2.

| •                                                                                                    | ,                       |                 |                 | •               |
|----------------------------------------------------------------------------------------------------|-------------------------|-----------------|-----------------|-----------------|
| Interpretazione                                                                                                    | IC                      | Target          |                 |                 |
|                                                                                                    |                         | CoV2            | InfB            | InfA            |
| RNA FluA Detected                                                                                                    | Ct not relevant         | Ct>40           | Ct>40           | <u>Ct&lt;40</u> |
| RNA FluB Detected                                                                                                    | Ct not relevant         | Ct>40           | <u>Ct&lt;40</u> | Ct>40           |
| RNA CoV2 Detected                                                                                                    | Ct not relevant         | <u>Ct&lt;40</u> | Ct>40           | Ct>40           |
| RNA FluA e FluB Detected                                                                                                    | Ct not relevant         | Ct>40           | <u>Ct&lt;40</u> | <u>Ct&lt;40</u> |
| RNA FluA e CoV2 Detected                                                                                                    | Ct not relevant         | <u>Ct&lt;40</u> | Ct>40           | <u>Ct&lt;40</u> |
| RNA FluB e CoV2 Detected                                                                                                    | Ct not relevant         | <u>Ct&lt;40</u> | <u>Ct&lt;40</u> | Ct>40           |
| RNA FluA, FluB e CoV2<br>Detected                                                                                                    | Ct not relevant         | <u>Ct&lt;40</u> | <u>Ct&lt;40</u> | <u>Ct&lt;40</u> |
| RNA FluA, FluB o CoV2<br>Not Detected                                                                                                    | Ct < 35                 | Ct>40           | Ct>40           | Ct>40           |
| Invalid Result Extraction and/or swab no performed correctly. Proceed by repeating the te- from the extraction phase. the data is confirme inconclusive, repeat the execution of the buffer. | Ct Absent or<br>Ct ≥ 35 | Ct>40           | Ct>40           | Ct>40           |

As with any diagnostic device, the results obtained with this product must be interpreted taking in consideration all the clinical data and the other laboratory tests done on the patient. As with any diagnostic device, with this product there is a residual

risk of obtaining invalid, false positives or false negatives results.

The use of positive and negative controls in each amplification session allow to verify the correct functioning of the amplification mix and the absence of any contamination.

The instruments' software is able to analyze the emitted fluorescence of specific probes for FluA (FAM), FluB (VIC or HEX), CoV2 (TexRd) and the specific probe of the internal control RP

A correct functioning of the amplification mixture must be verified by analyzing the following parameters:

| Parameter             | Reference |
|-----------------------|-----------|
| FluA positive Control | Ct ≤ 30   |
| FluB positive Control | Ct ≤ 30   |
| CoV2 positive Control | Ct ≤ 30   |

If the results of the amplification reaction of the positive controls produce a Ct>30 or undetermined, the session cannot be considered valid and must be repeated.

The results obtained with this product must be interpreted taking in consideration all the clinical data and the other laboratory tests performed on the patient.

## PERFORMANCES

# Analytical sensitivity:

It is considered as analytical sensitivity the highest dilution (title) to which a positive sample can be diluted without the system losing the ability to detect with a positivity rate of ≥ 95%. The analytical sensitivity of the system was assessed by analyzing synthetic RNA, quantified by spectrophotometric analysis, containing the regions of interest of the virus in serial dilutions.

| Copies/ul FluA | Copies/ul FluB | Copies/ul CoV2 |
|----------------|----------------|----------------|
| 10 cps/ul      | 10 cps/ul      | 10 cps/ul      |

# Diagnostic sensitivity:

It is considered as diagnostic sensitivity the ability to detect true positive samples. The analysis was carried out on 15 positive samples for Influenza A, 15 positive samples for Influenza B and 45 positive samples for SARS-CoV-2 and the test was performed following the instructions given in the method. Positive samples

have been confirmed with other commercially available systems that test individual targets separately

The results obtained show a diagnostic sensitivity of 100% for Influenza A, 100% for Influenza B and 96% for SARS-Cov-2.

# Diagnostic Specificity:

It is considered as diagnostic specificity the ability of the method to detect trues negative samples. The diagnostic specificity of the system was evaluated analyzing samples tested and confirmed as Influence A, Influence B and SARS-Cov-2 negative other commercially available systems that analyze individual targets separately

The analysis was carried out on 60 negative samples for Influenza A, 60 negative samples for Influenza B and 30 negative samples for SARS-CoV-2

The results obtained show a diagnostic specificity of 98% for Influenza A, 100% for Influenza B and 100% for SARS-CoV-2.

Diagnostic specificity is 100% for RNA samples extracted.

#### Analytical Specificity:

Test's specificity was guaranteed by the use of specific primers for Influence A, Influence B and SARS-CoV-2.

The alignment of the chosen regions for specific primers hybridization for Influence A, Influence B and SARS-CoV-2 with available sequences of the region present in database, demonstrated: their conservation, the absence of significative mutations for the analysed target.

# Cross-Reactivity:

The exam of alignment of the region chosen for hybridization of primers specific for Influence A, Influence B and SARS-CoV-2 with the sequences available in the bank data of the Matrix gene (M1) for FluA, of the *non structural gene* 2 (NS2) for FluB and of the N region (nucleocapsid phosphoprotein) for SARS-CoV-2 (CoV2) showed their conservation, the absence of significant mutations and the complete specificity for the targets analysed.

A cross-analysis was also carried out on positive samples for the analysed targets. The test was performed following the instructions given in the method.

Out of a total of 75 samples analysed, a positive sample for influenza B was positive for influenza A.

INTERFERENCES: Verify that in the RNA extracted from the sample there is no contamination from mucoproteins and haemoglobin, to exclude possible inhibition of PCR reaction. The interference due to contaminants can be detected through a spectrophotometric analysis, verifying the ratio between the absorbance readings at 260 nm (maximum absorbtion of Nucleic Acids) and 280 nm (maximum absorbtion of Proteins). A pure RNA should have a ratio

# **QUALITY CONTROL**

It is recommended to include in each analytical run, as quality control of every extraction, amplification and detection step, an already tested negative and positive sample, or a reference material with known concentration.

In accordance with the Clonit srl ISO EN 13485 Certified quality Management System, each lot of FluA/FluB/SARS-CoV-2 is tested against predetermined specification to ensure consistent product quality.

# **BIBLIOGRAPHY**

CDC Influenza SARS-CoV-2 Multiplex Assay Effective Date: 9 July

# TECHNICAL ASSISTANCE

For any question and support please contact our Technical support:

e-mail: info@clonit.it phone: +39 02 56814413

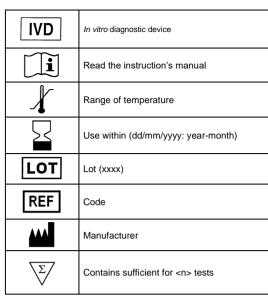

EDMA 15044090 CND: W0105040599

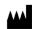

# CLONIT S.r.I.

Headquarter: Via Varese 20 – 20121 Milano **Production Site:** Via Lombardia n. 6, 27010 Siziano (PV) Tel. + 39. (0)2.56814413 fax. +39. (0)2.56814515 www.clonit.it - info@clonit.it

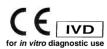

ST. RT26.0-ENG Revised: 23<sup>th</sup> November 2020